# LPU MICROSOFT 365 **CAMPUS MAIL**

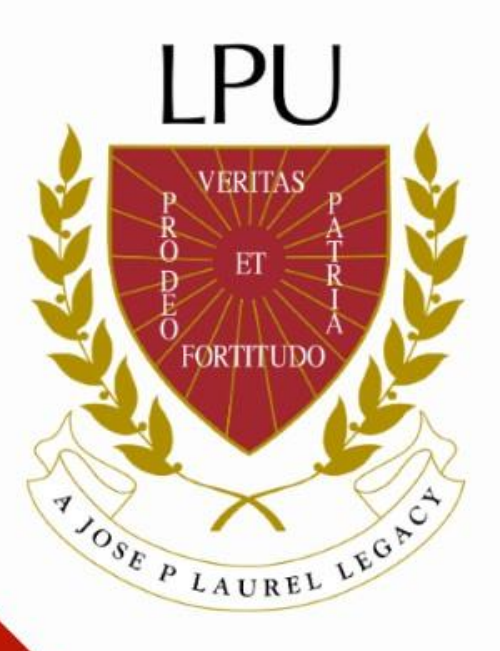

## How can I access my M365 campus mail?

- 1. New students are automatically given M365 campus mail account once officially enrolled.
- 2. Upperclassmen may verify their M365 campus mail account by sending an email at **ict@lpu.edu.ph**.

To sign-in to M365 campus mail on the web or mobile app using your **work or school account** (created by ICT Department)

- 1. Go to **Microsoft 365** sign-in page **mail.lpu.edu.ph or in mobile phone by downloading an Outlook app**
- 2. Enter your email address (**firstname.lastname@lpunetwork.edu.ph**) and password for your account
- 3. Select **Sign In**
- 4. Set-up your Self-Service Password Reset (SSPR)

**Microsoft** 

Sign in

firstname.lastname@lpunetwork.edu.ph

No account? Create one!

Can't access your account?

Sign-in options

**Next** 

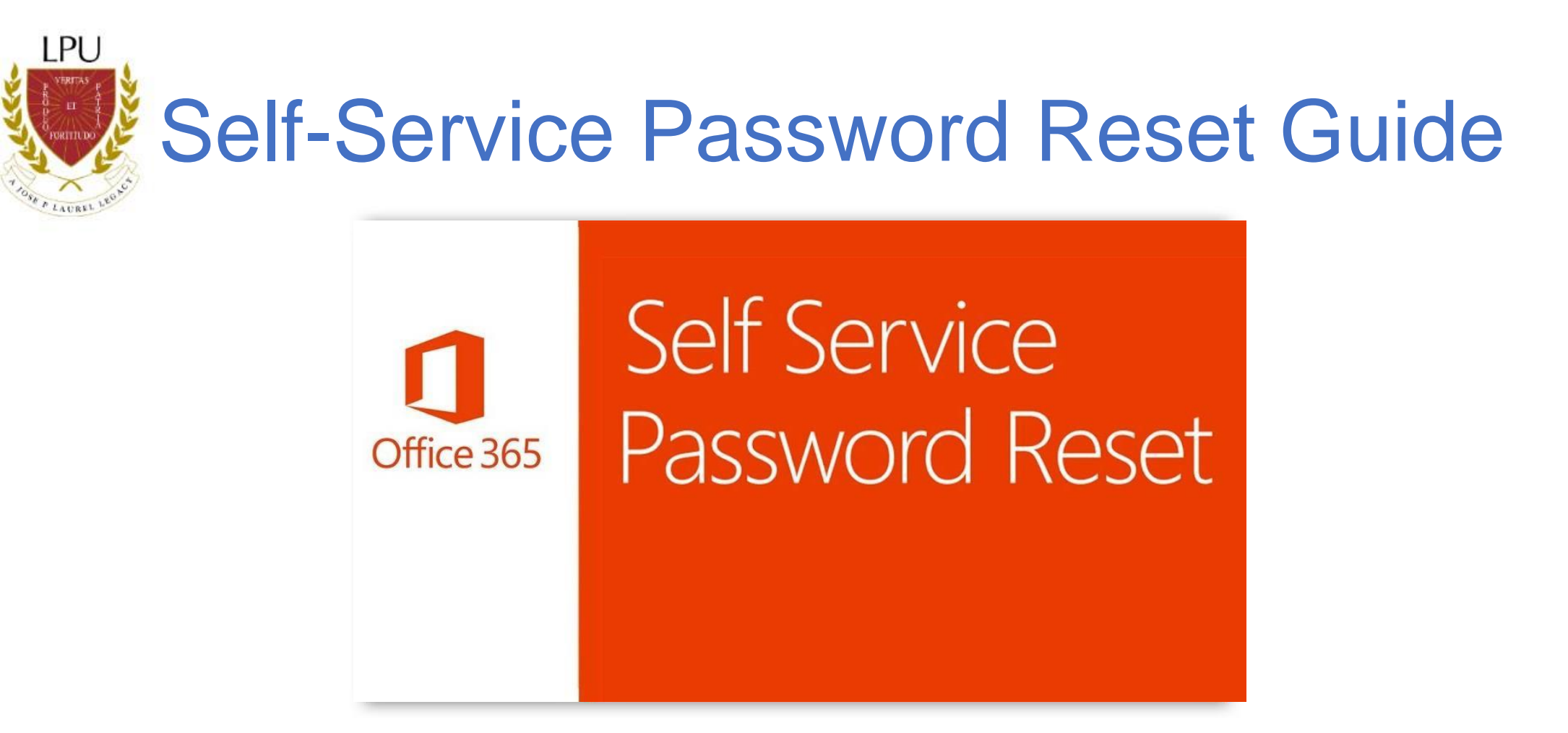

To make sure you can reset your password, we need to collect some information so we can verify who you are.

Here's a quick guide for self-service password reset set up for your reference:

https://manila.lpu.edu.ph/index.php/announcements/639-office-365-self-service-password-reset

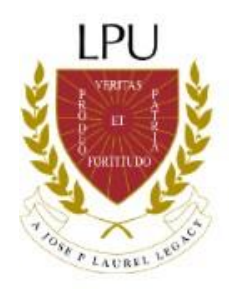

## **M365 Productivity Features & Services**

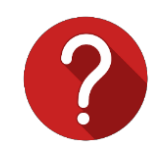

### What is M365 campus mail and its importance?

It is the LPU email service to which each LPU student, faculty and staff is entitled to have. It gives productivity apps like Outlook, OneDrive, Word, Excel, and PowerPoint, along with intelligent cloud services and world-class security.

Every Lycean is required to have a M365 campus mail account to access the myLPU e-Learning Portal (a Learning Management System), Minecraft Education Edition and a unified communication and collaboration platform using Microsoft Teams that combines persistent workplace chat, video meetings, online classes, file storage (including collaboration on files), and application integration.

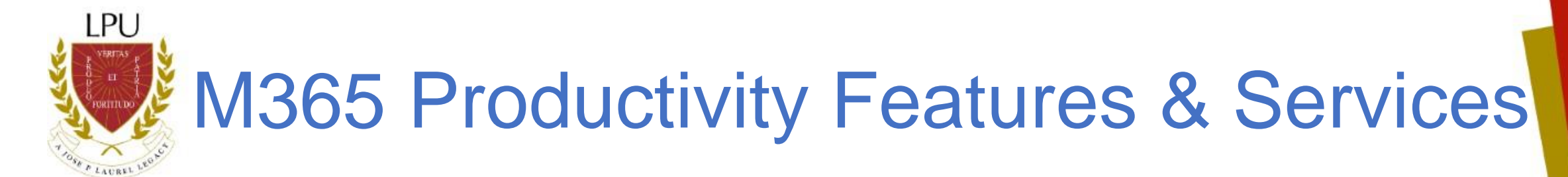

### **Apps Included**

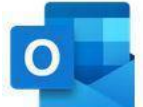

Outlook

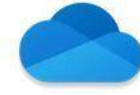

**OneDrive** 

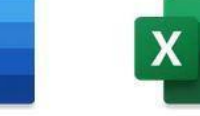

W

Word

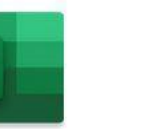

Excel

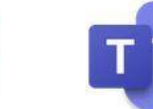

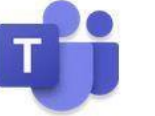

**PowerPoint** 

**Microsoft Teams** 

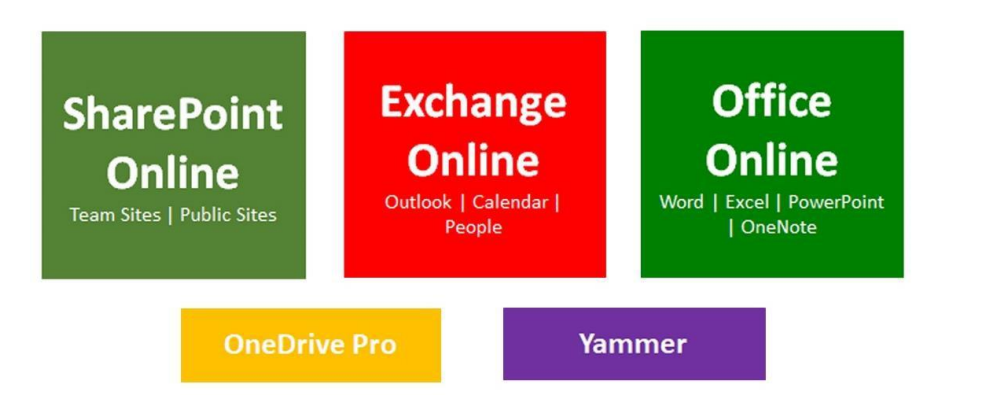

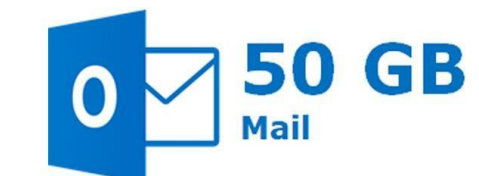

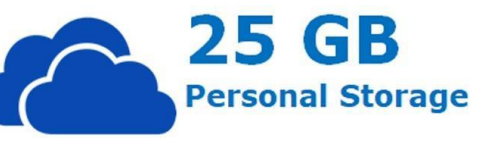

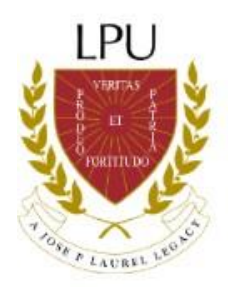

# **WE M365 Productivity Features & Services**

## myLPU e-Learning Portal

myLPU e-Learning Portal provides powerful tools to deliver engaging content and activities for learning online.

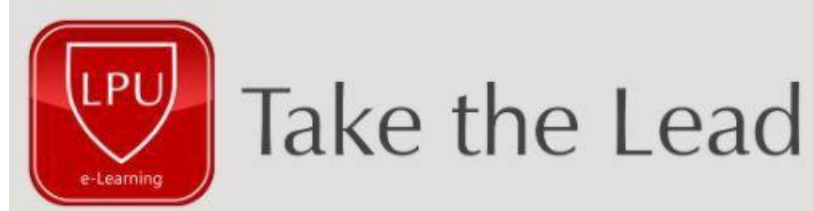

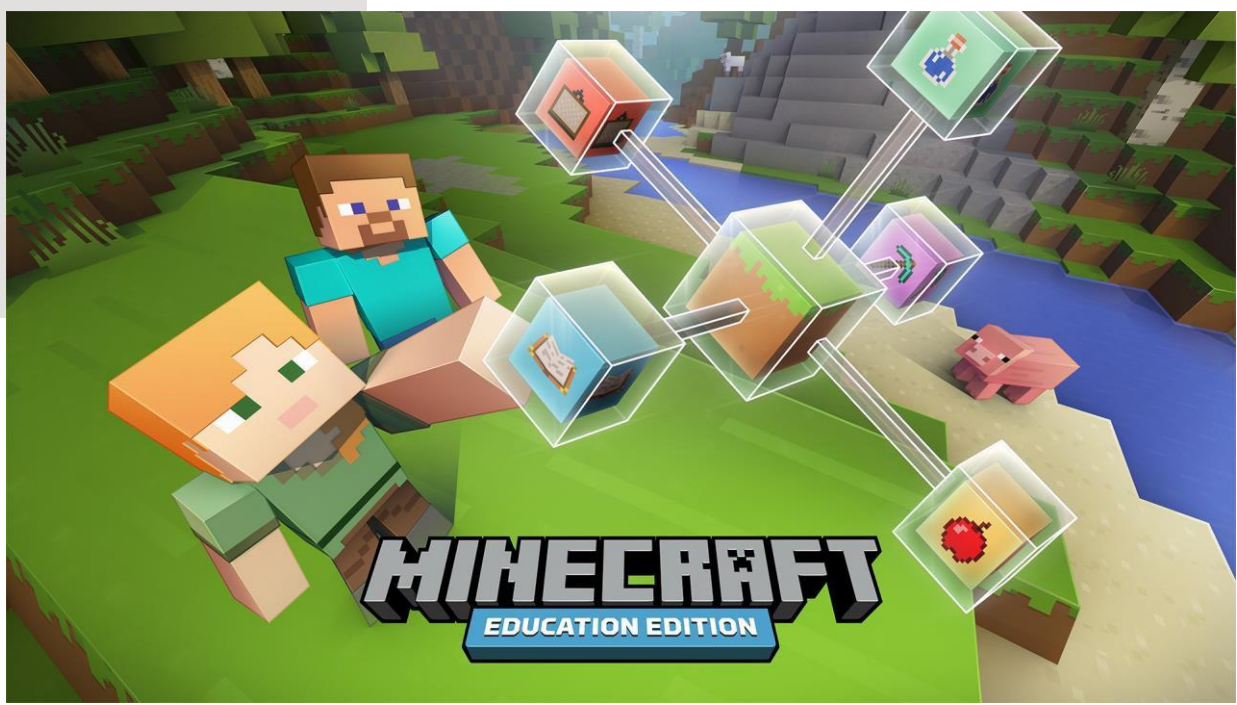

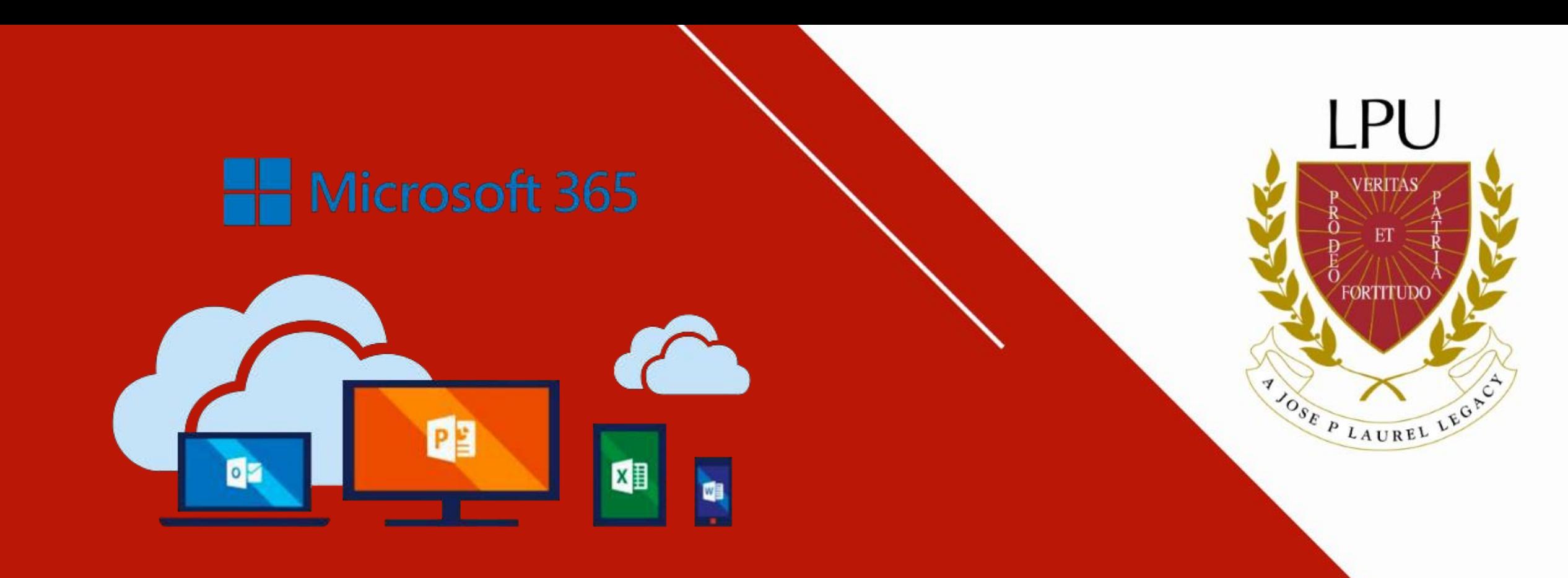

# Download and Installation **Guide**

- 1. Open your internet browser and go to **Microsoft 365 Link: mail.lpu.edu.ph**
- 2. Sign-in using your Microsoft 365 Campus Mail account **(firstname.lastname@lpunetwork.edu.ph)**
- 3. From the Office Home Page, select *"Install Office"* located in the upper right side of the window.

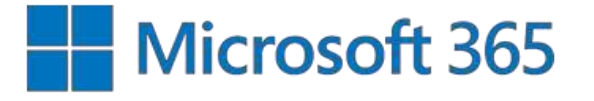

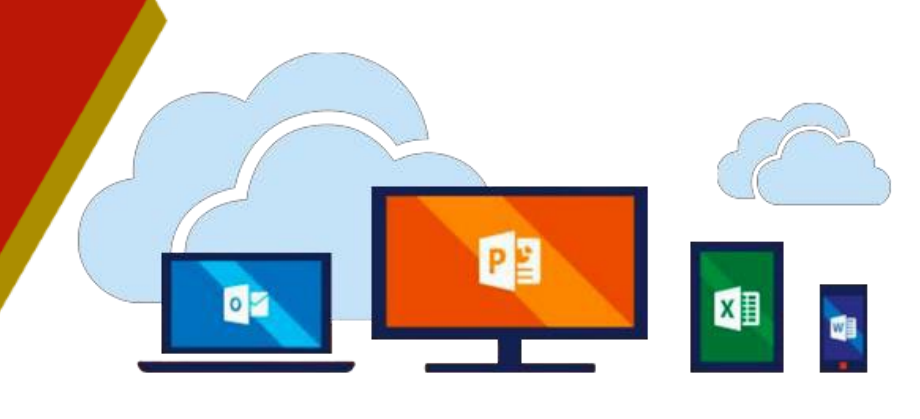

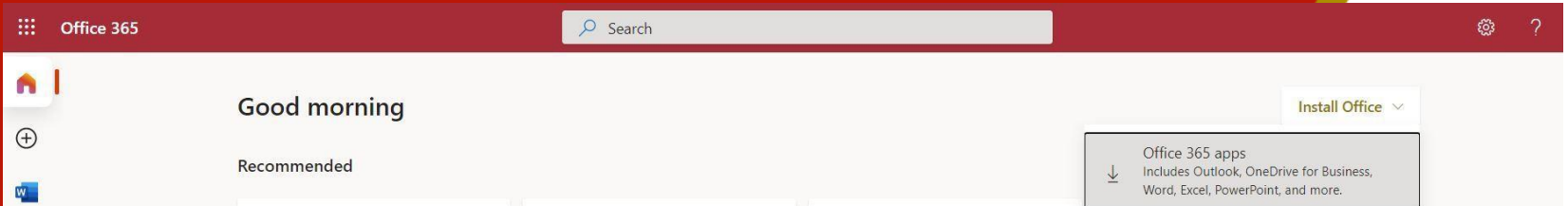

4. Select *Run/Setup/Save File* (depending on the browser you are using) to start the installation process. 5. Once completed, message window will be prompted

saying that *the Office has been installed*.

### Up to *15* devices per user

5 PCs or Mac | 5 tablets | 5 phones

#### **Minimum System Requirement**

**Computer and Processor** 

Windows OS: 1.6 GHz or Faster 2-core Mac OS: Intel Processor

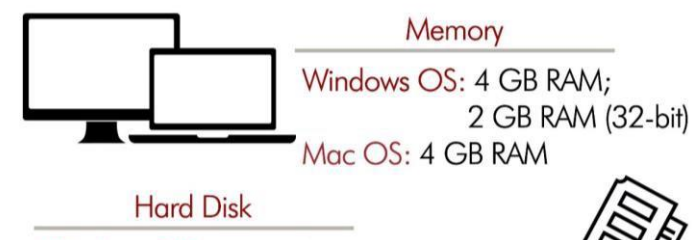

Windows OS: 4 GB of available disk space Mac OS: 10 GB of available disk space

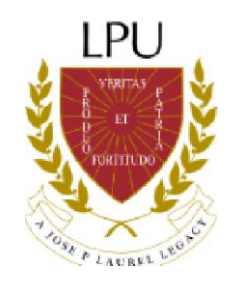

## **For any concern or assistance, you may contact ICT Department through:**

## Email: ict@lpu.edu.ph

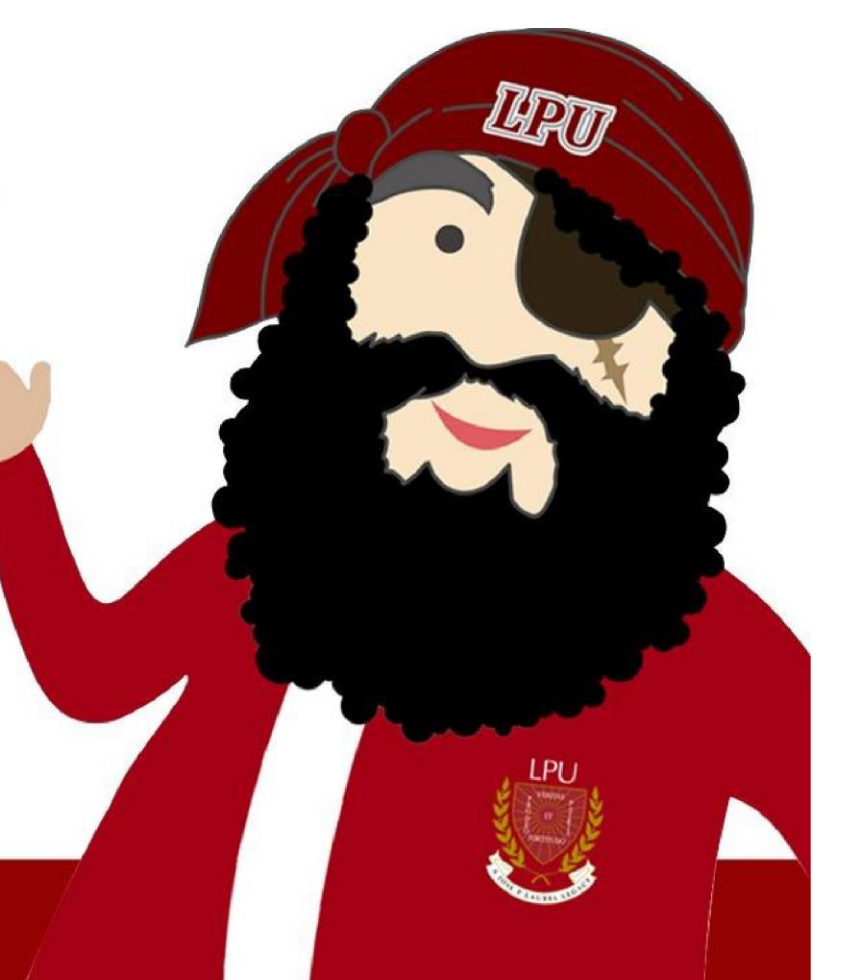